# Production State

The **Production State** view has been changed and enhanced in the following ways:

- Clicking an event allows **changing the reason** right in this view and to add a comment as well. If you have an administrator role, you can also **change the production state** of an event. Note that to do so, you must be logged in with administrator role.
- Clicking an interval (Shift or Job)allows entering a comment for the interval right in this view. You can also enter Labor Hours.
- Clicking on the asset label allows clicking through to the Vorne Interface. Previously you would click the event timeline.
- The Vorne scoreboard display is now larger and displayed on the left. It can be enlarged by dragging the green border on the right. (See section on Display View for more information)

## Production State - Events

From this view you can click on any event and it will display the Set Reason and Comment dialog box.

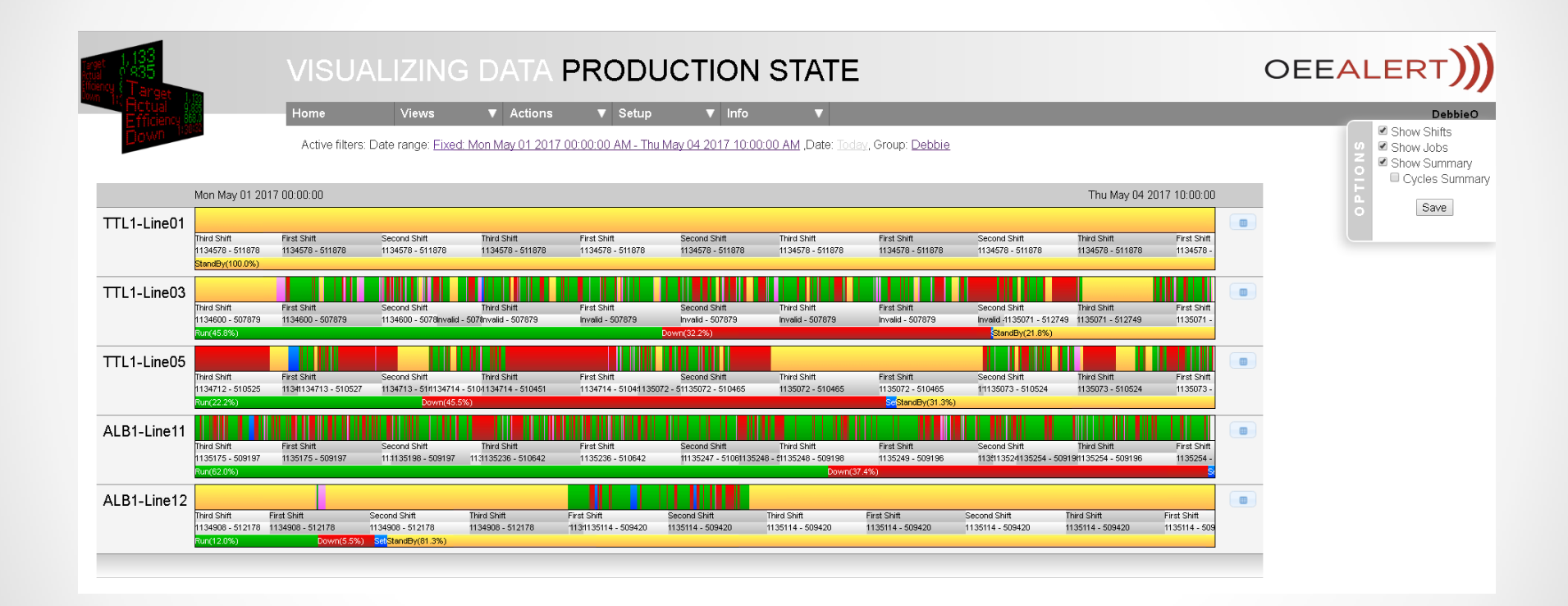

When clicking on an event, it brings up a dialog similar to the Set Comment page.

#### Set Reason and Comment - Events Asset or Vorne Device Forward/Backward Buttons Set Reason and Comment - TTL1-Line05 126458 Tue, May-02, 2017 19:01:51 []  $ID:$ Start time: Event 2100 Convevor State: Down Reason: Reason Belt slipping - part ordered. Comment Add your comments here. **Apply**

Next to the event ID are forward and backward buttons: sometimes an event is short and may not even be rendered due to its (lack of) size. These buttons allow for walking back and forth over actual events, not just the displayed ones, 5 in either direction.

Deb-Tech Systems, Inc. - 2020

#### Set Reason and Comment – **Change Production State**

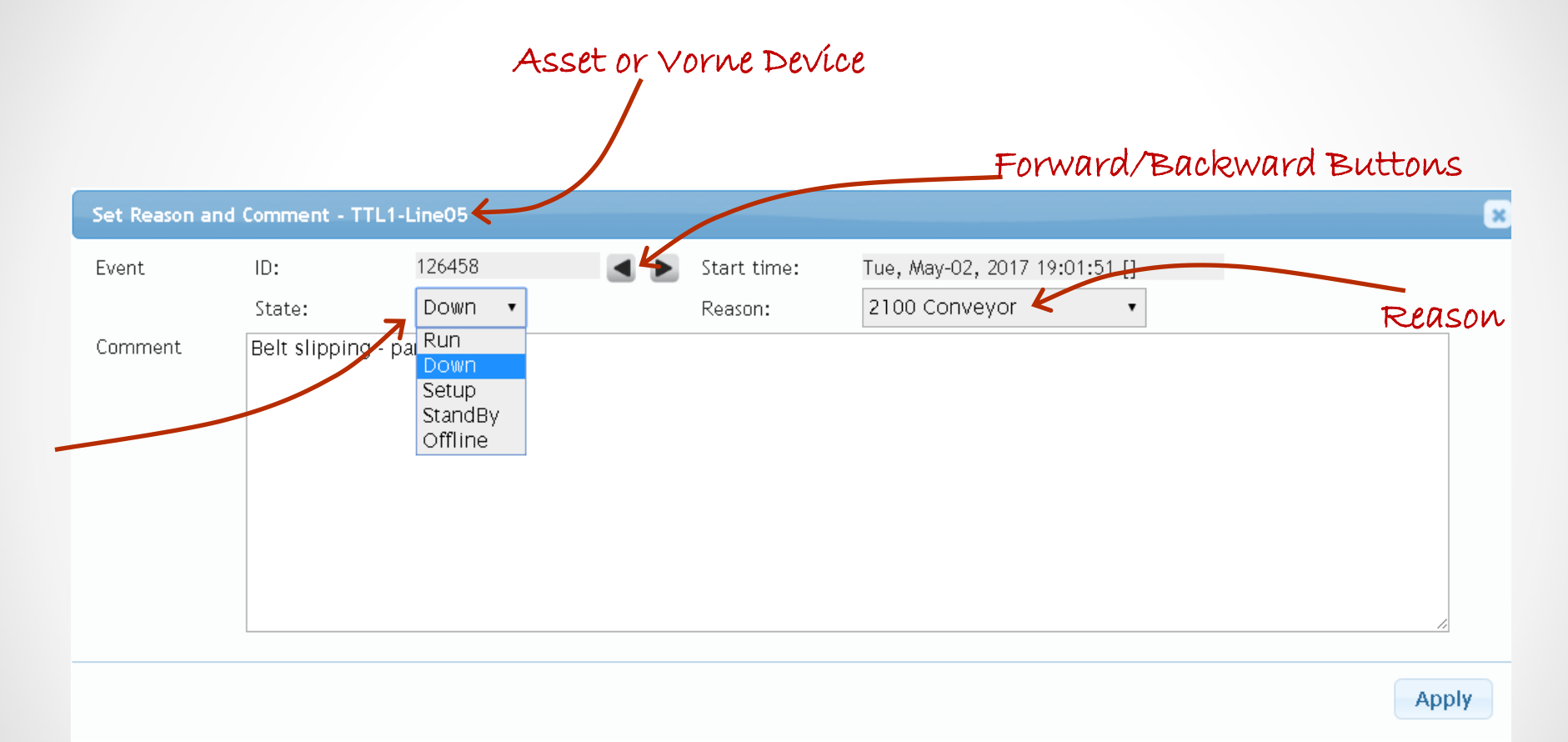

When logged in with Administrator credentials, you can also change the production state of the event.

### Set Reason and Comment – Change Production State

Once the event is changed, the Production State view will change to the color associated with that state.

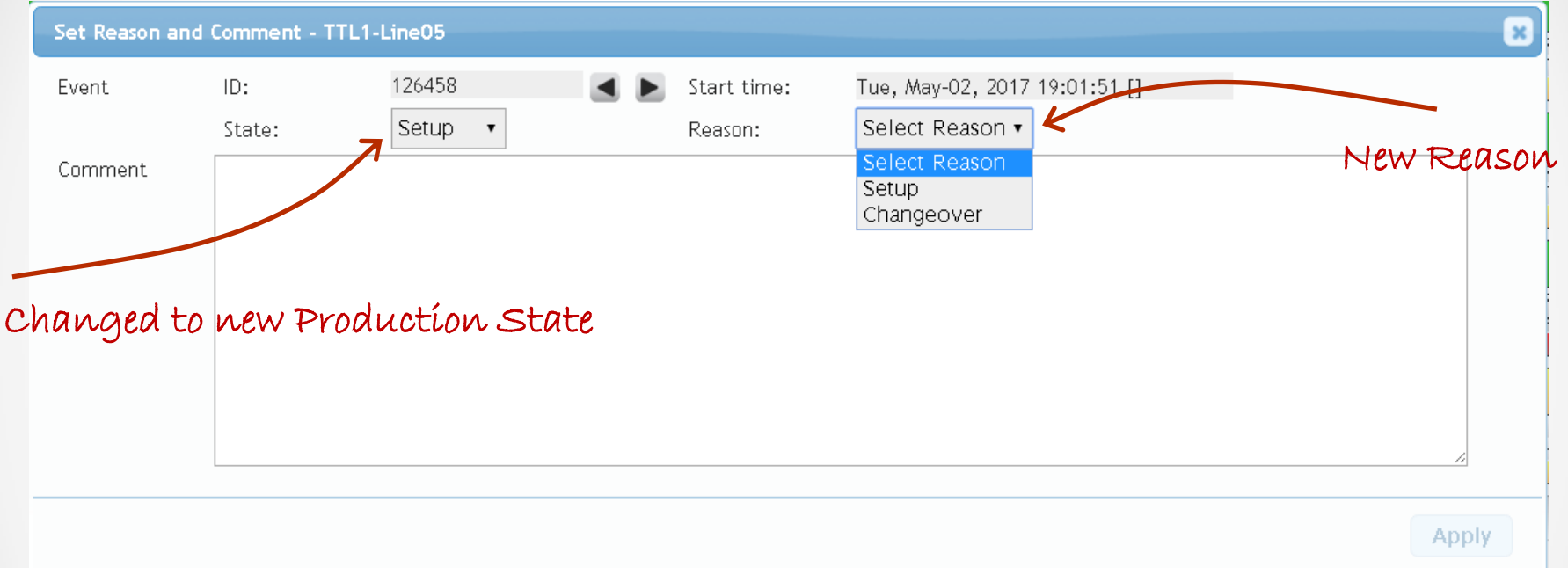

Changing production state causes the OEE calculations to change and all related values must be recalculated. We cannot change the state in the Vorne, but if we are changing the state of the current event, we can split the event so the requested state is present going forward. **But it is important to recognize that the Vorne and** *OEEAlert* **will now have different data and as a result, different OEE values.** Deb-Tech Systems, Inc. - 2020

# Production State - Intervals

From this view you can click on either a **Shift** or **Job** Interval and it will display the Set Reason and Comment dialog box.

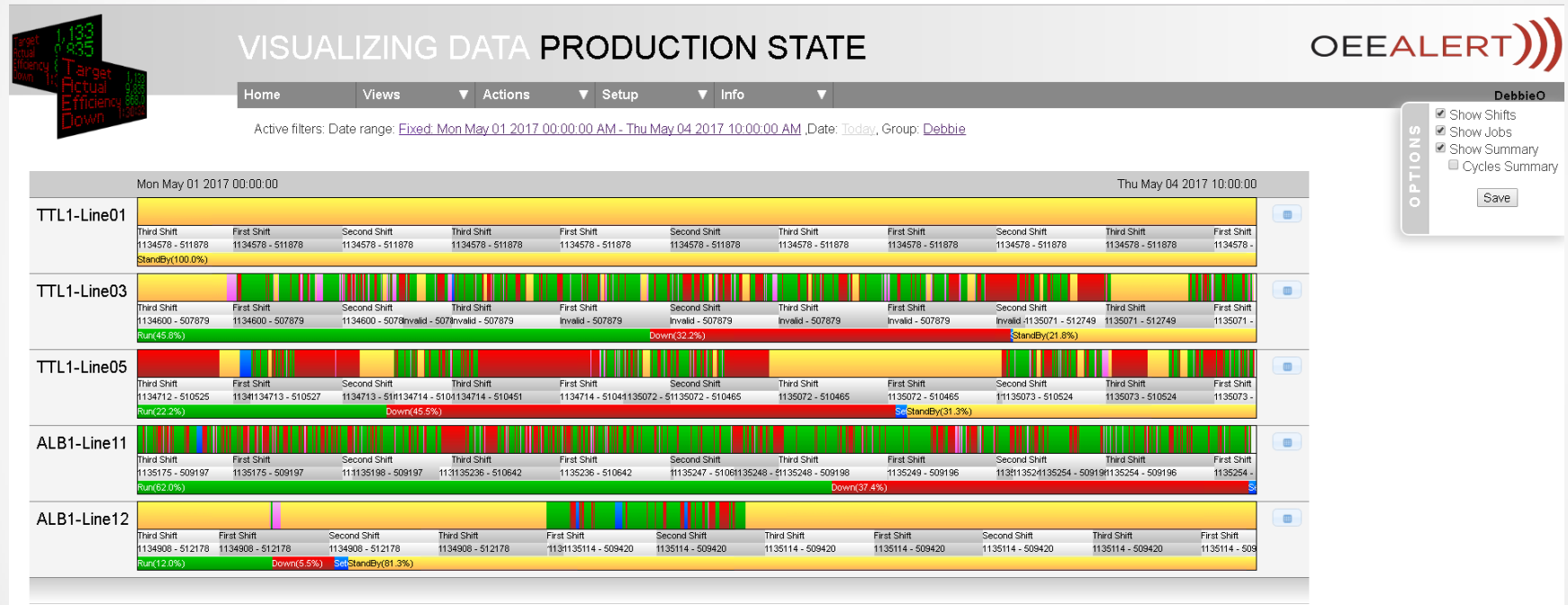

When clicking on an interval, it brings up a dialog similar to the Set Comment page.

### Set Comment - Intervals

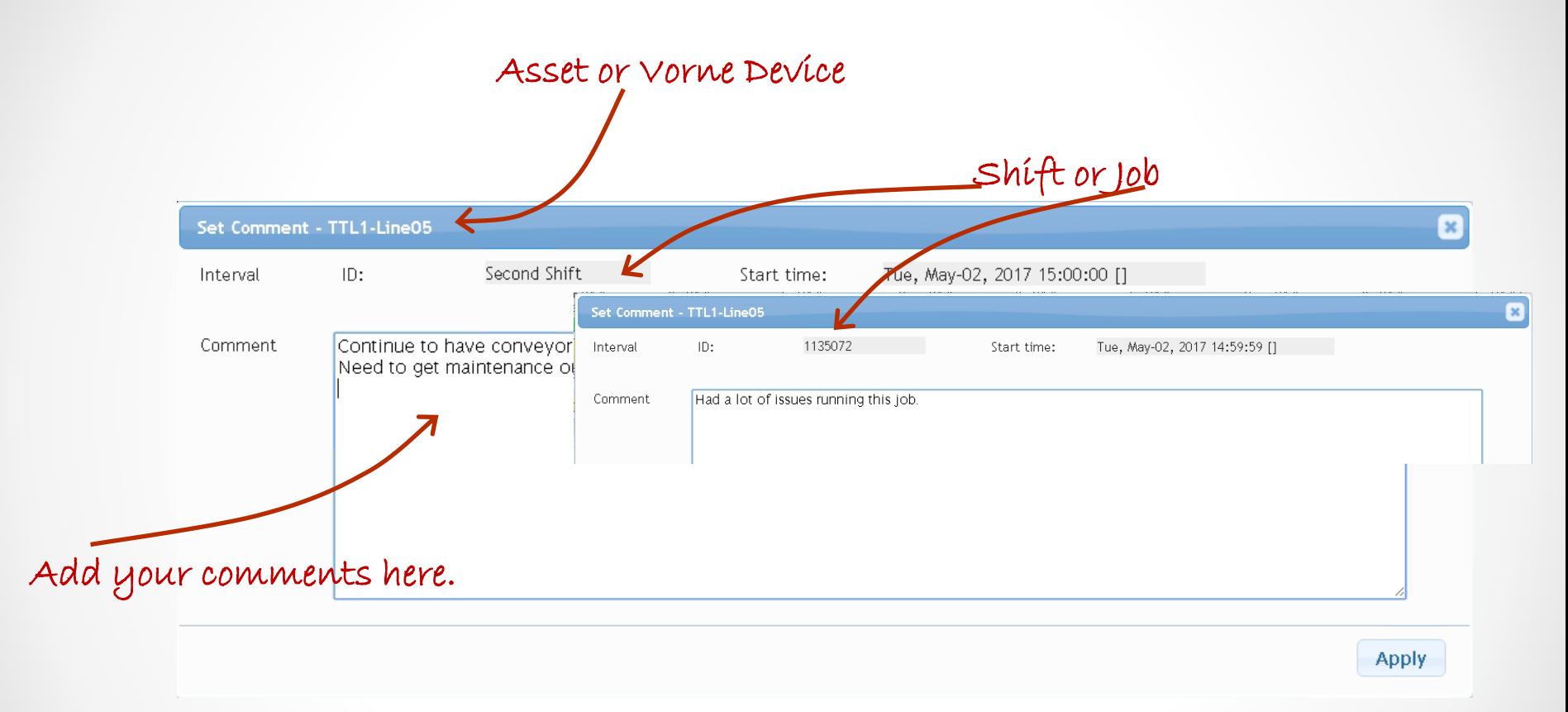

By clicking a shift or job, you can enter or edit comments for that interval.

### Enter Labor Hours – Shift Interval

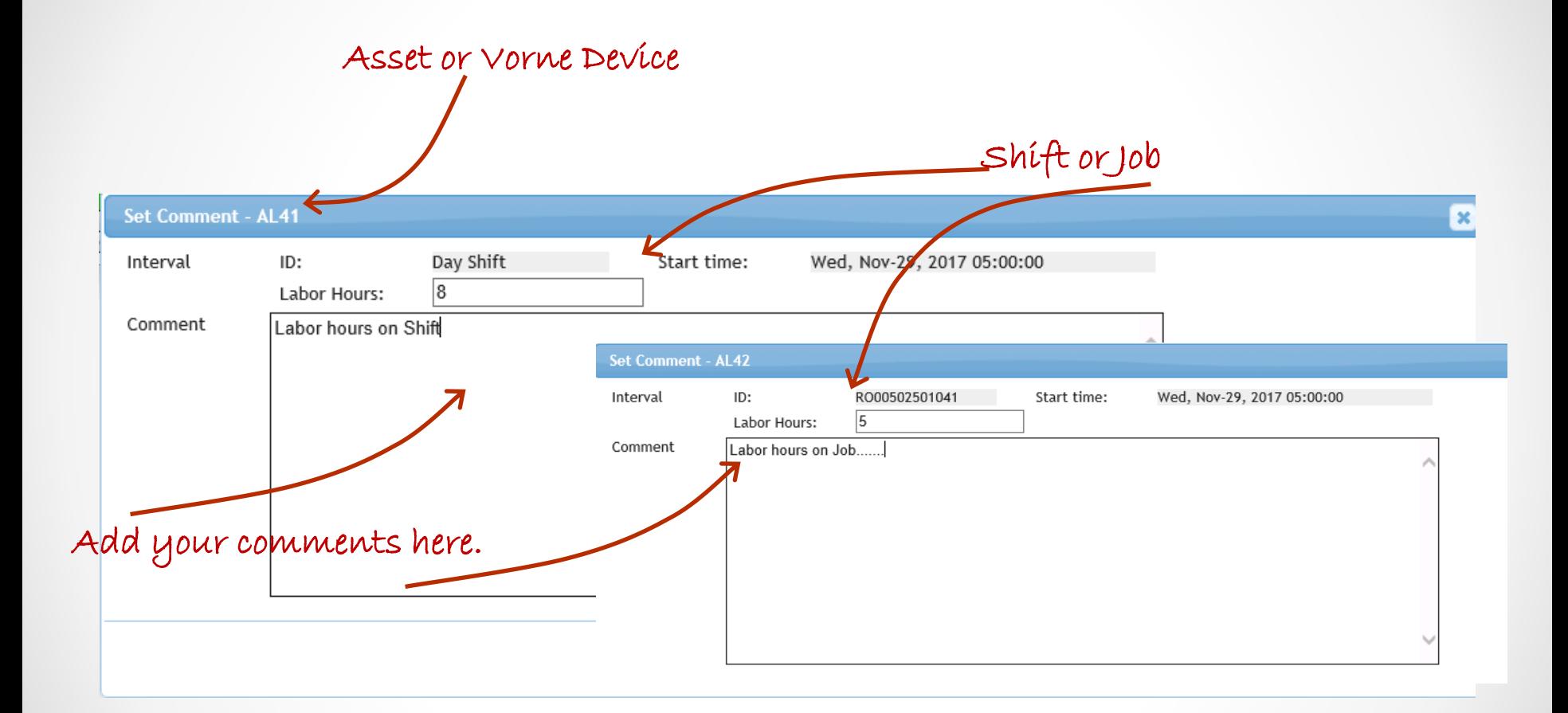

By clicking a shift or job, you can enter or edit Labor Hours for that interval.